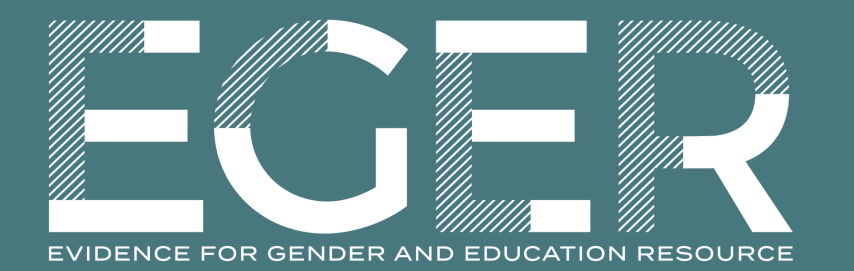

#### STEP-BY-STEP GUIDE: **HOW TO ADD OR UPDATE** YOUR ORGANIZATION **AND PROGRAM INFORMATION IN EGER**

EGER is comprised of three main building blocks: Profiles, Data Visualizations, and the Evidence to Practice tool. Users can find details on over 250 organizations and 500 programs that are currently active in the gender and education space.

Step 1:

To add your Organization Profile to EGER, scroll down the landing page on EGER and click on "Login." You will be given the option to log into your existing account, or to register for a new account.

### **Evidence for Gender and Education Resource (EGER)**

Contact: eger@popcouncil.org

Join us by adding your information.

Login

Step 2:

Once your account is created, you can add and edit your organization's information. Only primary account holders for an organization are able to make edits by going to the organization detail page and clicking "Edit this Organization."

If you are not the primary account holder and would like to suggest an edit to your organization profile, contact your primary account holder or the EGER team for help (eger@popcouncil.org).

## ABAAD-- Resource Center for Gender Equality ↓

**EDIT THIS ORGANIZATION** 

Step 5:

Once on the program page, click on the red button that says "Edit This Program." You will be able to edit information related to the program partners, areas of work, program approaches and more.

# "Playing for Gender Equality" Toolkit

#### **EDIT THIS PROGRAM**

Step 6:

Creating an EGER account via our Content Management System is an easy way to add and update information on your organization and program profiles, as well as manage your contact informaion.

Once you have made your edits, submit your program profile. It will now appear on your account page as "approval pending." A member of the EGER team will approve your program profile, and it will go live on the EGER site within 48 hours of submission.

Step 3:

The primary account holder can also add program information using the "Add a Program" button at the bottom of the account page.

## **ADD A PROGRAM**

Step 4: Click on any of your program profiles to update and make edits.

### **Your Programs**

Click on any of the program profiles below to update and make edits.

- "Playing for Gender Equality" Toolkit
- From Girl to Girl Community-Led Peer Education through Sports
- Marriage Is Not A Game